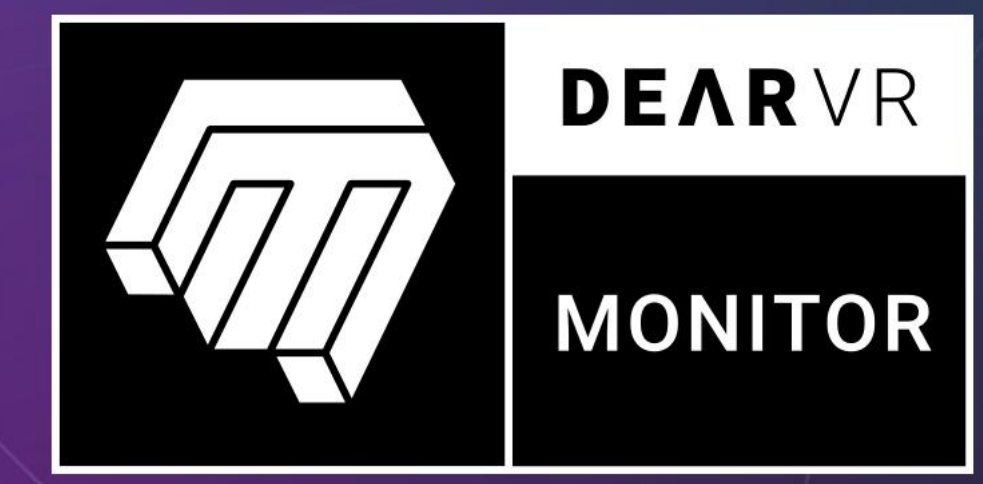

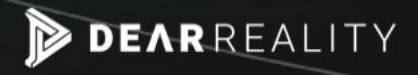

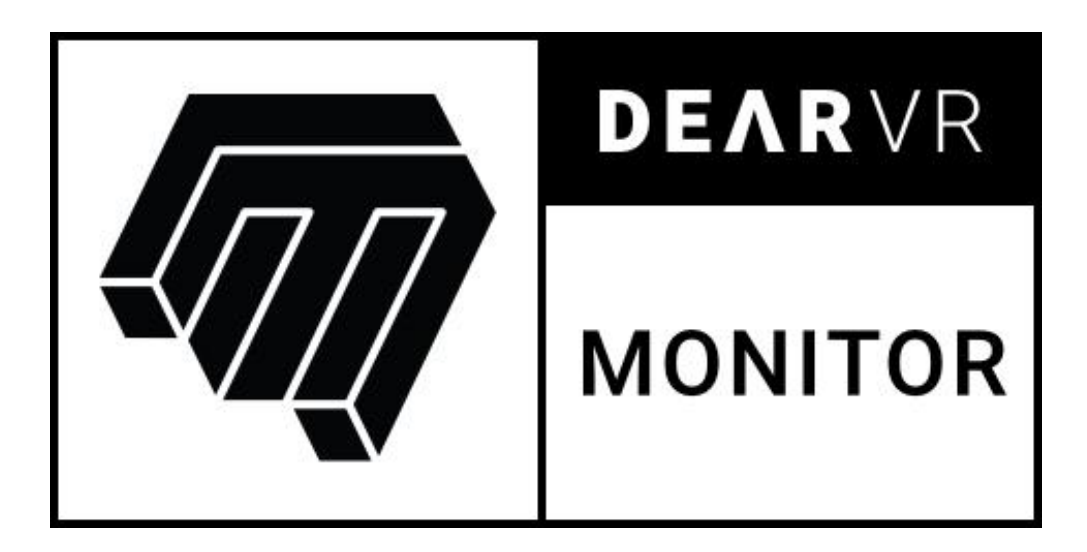

# **USER MANUAL v1.7.0**

**Please read this manual carefully before using the software.**

**Using headphones requires responsible listening!**

Last updated: October 2020 Copyright © 2020 by Dear Reality GmbH All Rights Reserved

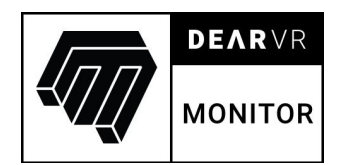

# **Quick Start Guide**

## **Install and authorize your new plugin:**

If you do not have an account, register for free on the **Plugin Alliance website**. Double-click the .mpkg (Mac) or .exe (Win) file Follow the installation instructions. Open the plugin in your DAW of choice and click on the interface to activate. If your computer is connected to the Internet, click the "I'm Online" button and enter your Plugin Alliance credentials on the following page.

#### Alternatively:

For offline activation instructions and additional information, please refer to the Activation Manual included in the installation folder of this plugin.

You may also follow this link to the online version of the manual.

**For more information, please visit: www.plugin-alliance.com**

## **System requirements and supported platforms**

Supported sample rates:

44.1, 48, 88.2, 96, 176.4 and 192 kHz.

For latest System requirements & Supported Platforms, please check the product list page on the Plugin Alliance website to see particular details for your product.

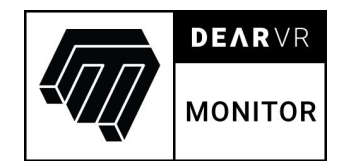

# **Table of contents**

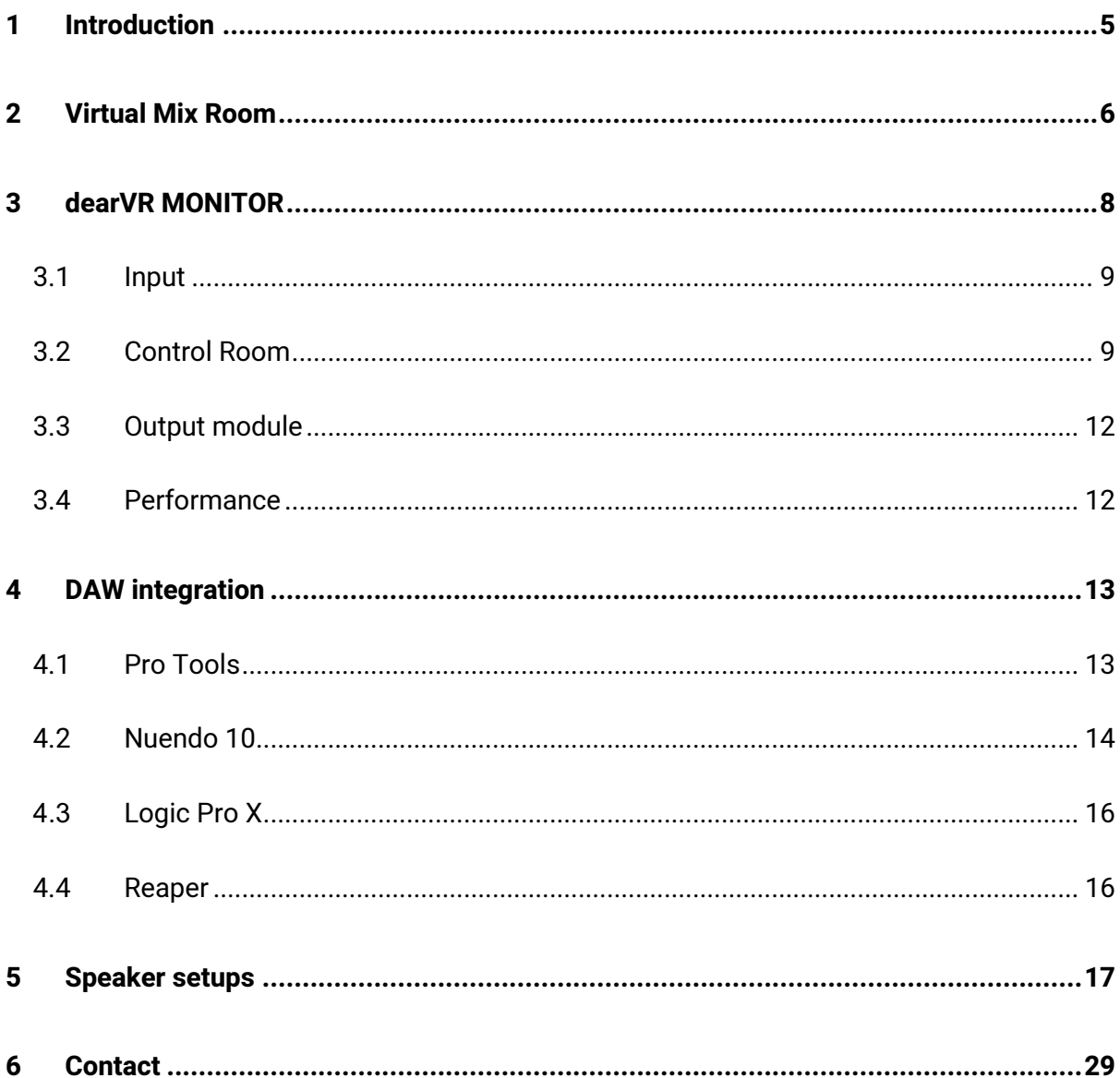

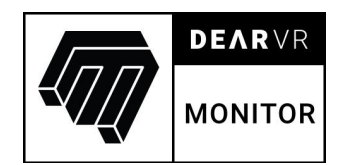

# **1 Introduction**

Thank you for purchasing our dearVR MONITOR plugin, and welcome to your personal reference-grade mix room.

Relying on Reality's outstanding binaural headphone technology, dearVR MONITOR combines the analytic advantages of headphone listening, such as high detail resolution, and good spatial representation, with the perception of mixing in a perfectly matched control room.

Don't limit yourself anymore by poor room acoustics or missing speaker setups. Mix with greater confidence and accuracy anytime, anywhere, and in any common speaker setup from Stereo up to 9.1.6. This manual will help you understand the plugin and how to use it in your projects.

#### **Have fun!**

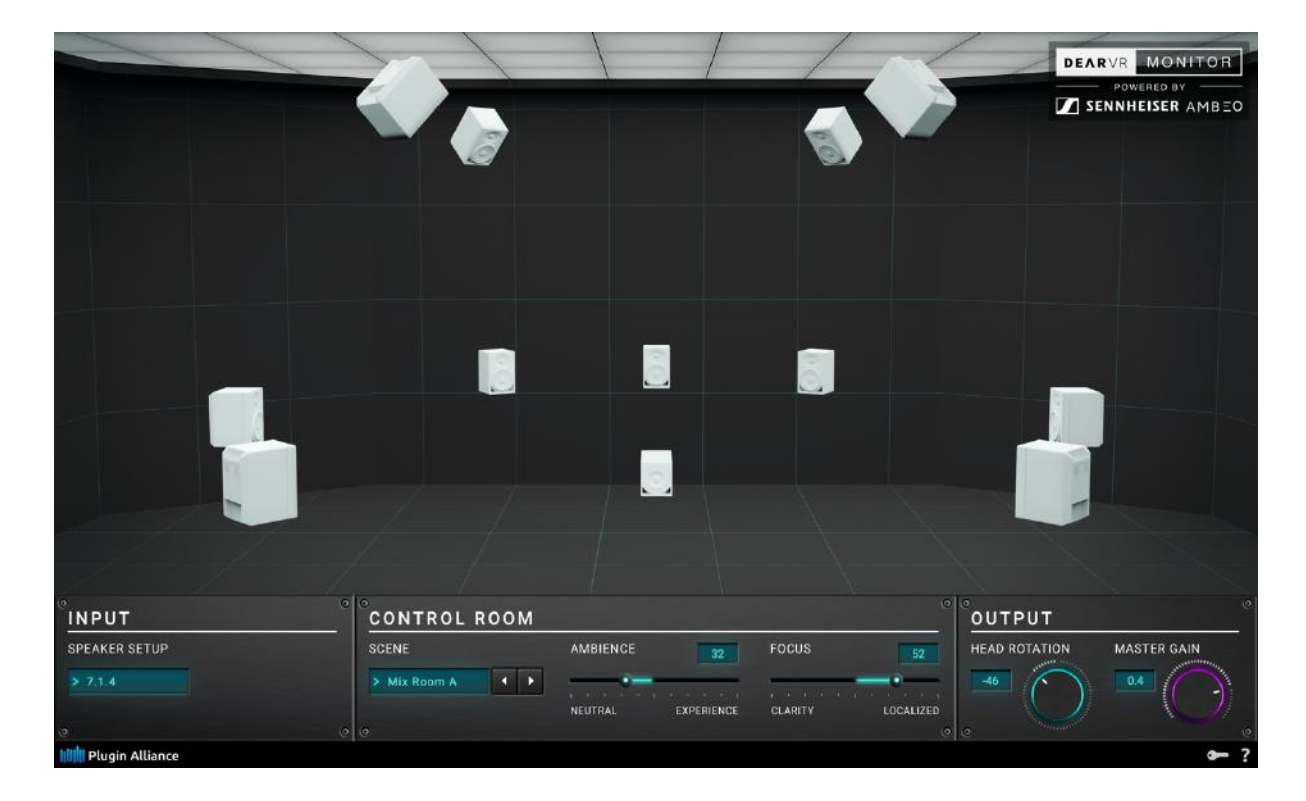

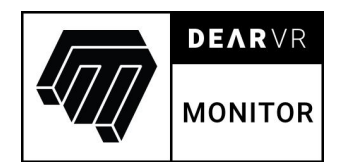

# **2 Virtual Mix Room**

It's not secret, creating a great mix is so much easier within a perfect control room. We've probably all experienced when a final mix has not translated as expected to other systems. With dearVR MONITOR you now access your own virtual mix room over headphones.

Developing dearVR MONITOR the aim was to create a reference-grade "virtual mix room" for all sorts of audio productions, genres, and loudspeaker formats. For a long time, the audio industry has been defining the characteristics of control rooms, even though "the perfect" mix room de-facto does not exist. Everyone defines it slightly differently, and that's fine.

However, there are definitely certain characteristics that define a reference mix room:

- a certain reverb time
- a defined spatial geometry
- no reflections that color the sound
- a very diffuse reverb tail

When modeling a virtual mix room, we could have measured the parameters of "legendary" mix rooms and transferred them afterward to a software plugin. But what real benefit would you have working in this captured studio control room? You've probably never worked in there in reality and probably never will... and even if you did... maybe you don't like the mix room's acoustic characteristics?

That's why we took a different approach for dearVR MONITOR. If THE perfect mix room doesn't exist, but we know the characteristics of a good reference room, why don't we leave it up to you to customize YOUR perfect mix room?

We believe that a good sounding control room is a very subjective thing and should therefore be flexible within certain limits. It becomes a perfect control room for you when

6

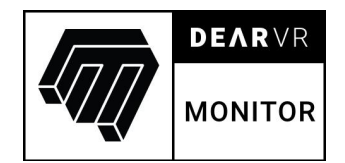

you feel comfortable with the room's characteristics and perception and feel "at home" or in other words, when the room seems plausible to you.

The adjustable parameters include the main effects that influence the sound image in a real room, and which are neglected in conventional stereo headphone playback:

- the size of the room
- the distance between the loudspeaker and the listener
- the characteristics of the control room

We deliberately programmed all parameters into just two sliders - Ambience and Focus, which are easy to understand and can be adjusted within a range of 0 to 100 for AMBIENCE and a range of -100 to 100 for FOCUS.

With dearVR MONITOR you benefit from steady listening conditions, even outside your studio, and whether for recording or monitoring sessions. This allows you to take advantage of all benefits of a real reference listening room, where a sound engineer can easily assess the quality of an existing recording. The more often you work in this particular room, the easier it is for you to judge how the recording would sound in a different environment.

dearVR MONITOR also puts you just a few clicks away from listening to your recording in a different environment, so you can be sure that your "living room" mix will sound great in a small car!

Our aim is to ensure that you do what you do best when setting up your personal control room: Listen to your ears!

Simply experiment with the room parameters of your virtual control room. As soon as you feel that your setup sounds realistic and pleasant, you've done it! You have created your own personal reference control room that you can now take with you wherever you go.

7

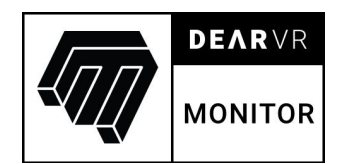

# **3 dearVR MONITOR**

Being inserted in the master bus of your DAW, dearVR MONITOR enables you to monitor a variety of loudspeaker configurations on any regular headphones. The plugin is divided into two main areas. On top, you find a comprehensive visualization of your virtual mix room and the selected speaker setup. The control panel below contains three sections providing you with direct access to all important parameters:

- 1. Input
- 2. Control room
- 3. Output

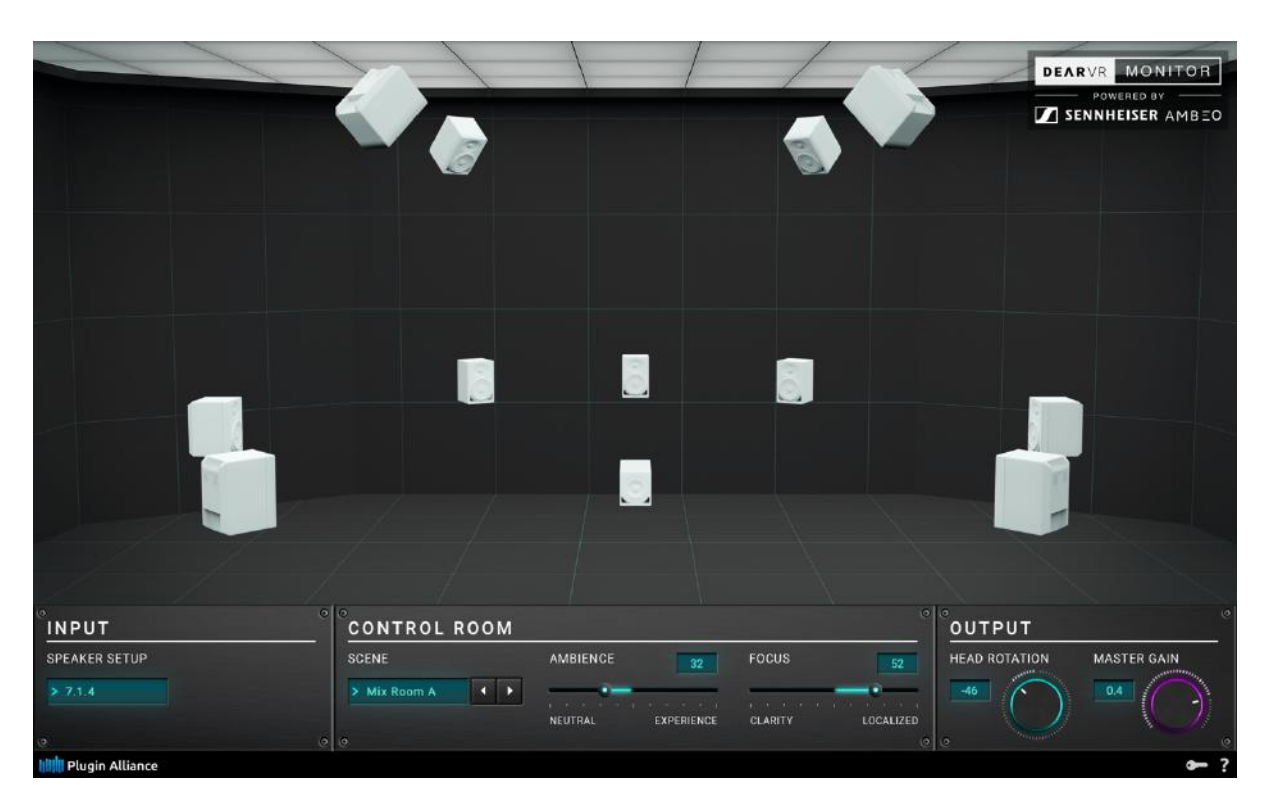

Illustration 3.1 - Plugin Overview

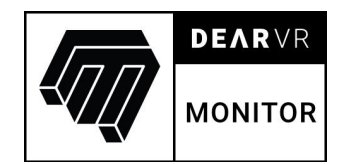

## **3.1 Input**

dearVR MONITOR lets you choose between 32 common speaker setups, starting from Stereo up to 7.1.4 and 9.1.6. Simply select in the input module the speaker setup that fits your recording. You find a complete list of all setups and their speaker configuration at the end of the manual.

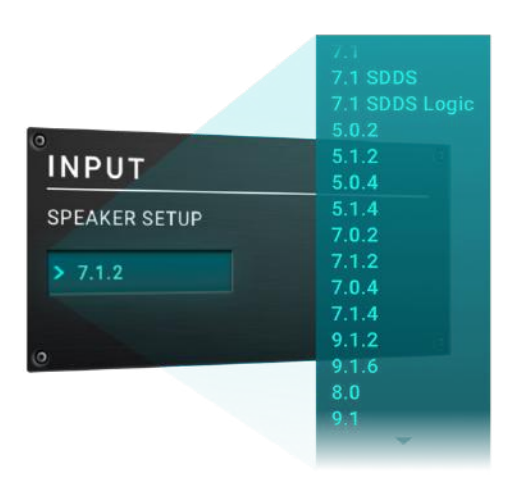

Illustration 3.2 - Input Section

## **3.2 Control Room**

Using Dear Reality's outstanding virtual acoustics headphone technology, dearVR MONITOR combines the analytic advantages of headphone listening with the perception of mixing in a perfectly matched mix room. dearVR MONITOR comes with five mix room characteristics which can be selected in the SCENE menu.

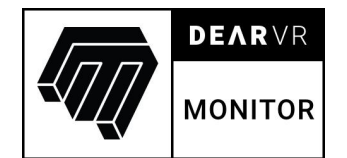

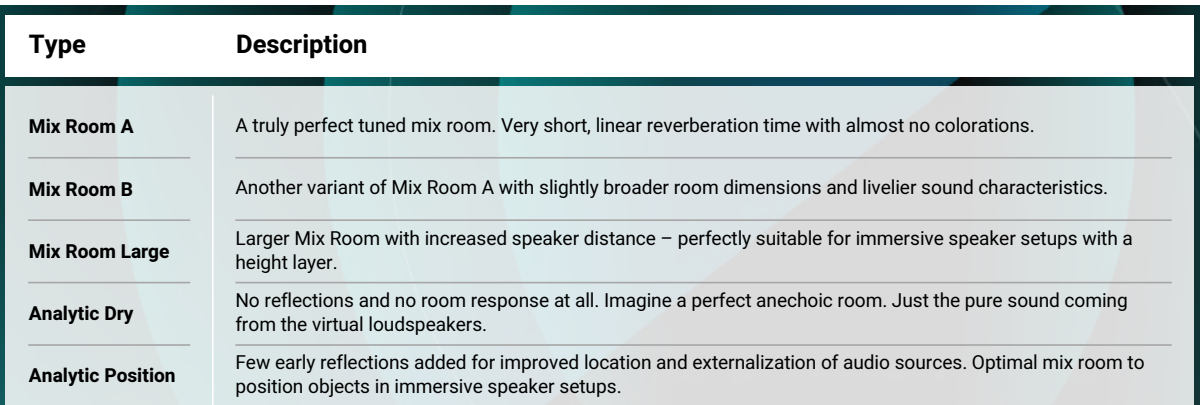

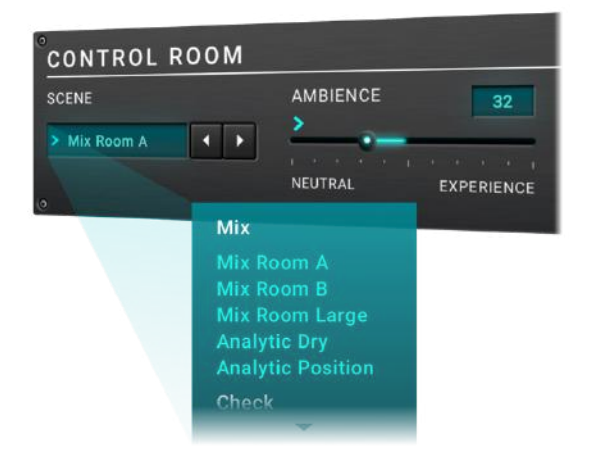

Illustration 3.3 - Control section

dearVR MONITOR lets you easily adapt the virtual mix rooms to your taste using the AMBIENCE and the FOCUS sliders. Use the AMBIENCE slider to set the amount of diffusion, and therefore the vividness of the virtual mix room. With FOCUS you select the right stop between overall coloration and localization, based on the patented Clarity algorithm by Sennheiser AMBEO.

| <b>AMBIENCE</b><br>32                         | <b>FOCUS</b>   | 52        |
|-----------------------------------------------|----------------|-----------|
| ٠<br>œ<br><b>EXPERIENCE</b><br><b>NEUTRAL</b> | <b>CLARITY</b> | LOCALIZED |

Illustration 3.4 - AMBIENCE and FOCUS Parameter

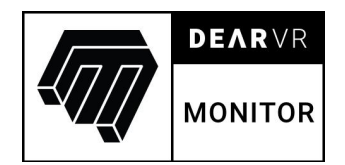

Moreover, dearVR MONITOR provides you with 11 common listening environments. Does your mix pass the car test? Stop spending hours double-checking how your mix translates into common listening scenarios. Simply select the desired scenario in the SCENES menu.

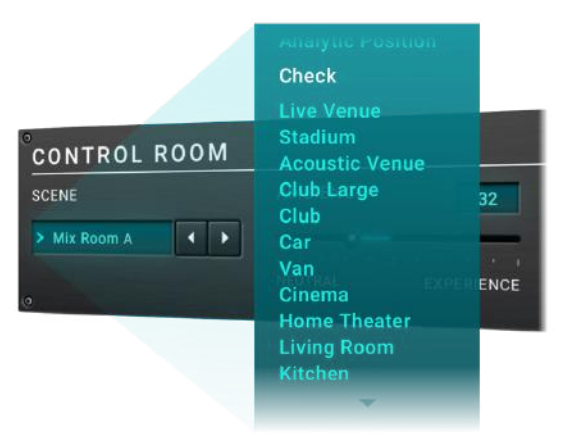

Illustration 3.5 - Overview Check Scenes

dearVR MONITOR puts you just a few clicks away from monitoring your production in the following acoustic environments:

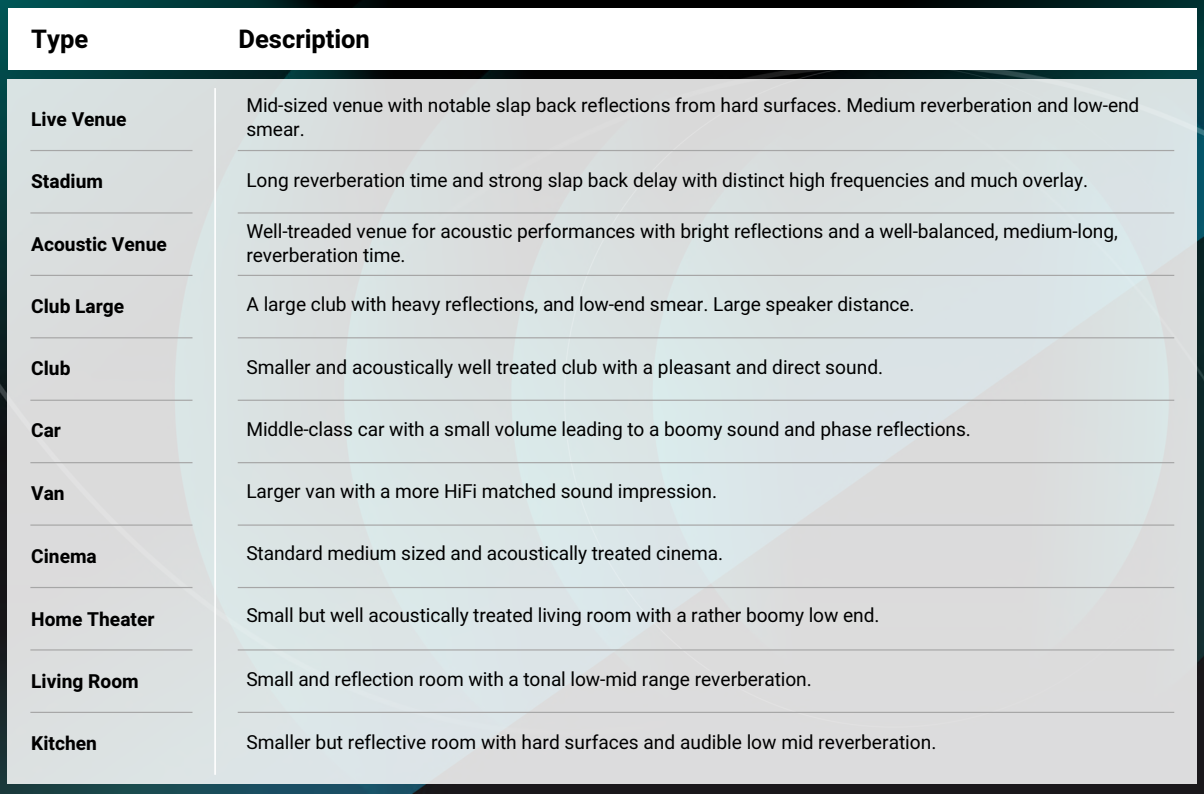

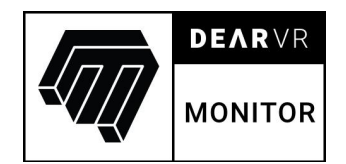

## **3.3 Output module**

Head rotation is a crucial factor when it comes to localizing sounds in the three-dimensional space. Therefore, dearVR MONITOR provides you with the possibility to simulate rotating your head in the virtual mix room to judge your mix precisely and accurately. Control the overall output volume of the dearVR MONITOR using the master gain. Because of the plugin structure, the different speaker setups use different gain compensation values within their categories to ensure distortion free summation.

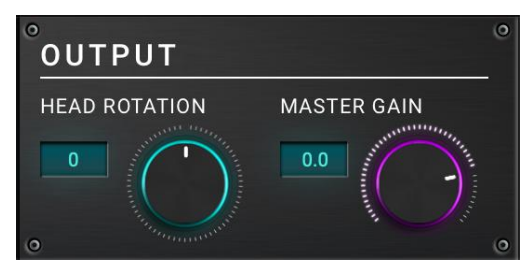

Illustration 3.6 - Output Module

#### **Pro Tip – Level compensation for A/B listening**

Of course, your mix should also work on headphones! You can use the Master gain to compensate for gain differences between the plugin output, according to the chosen parameter, and the bypassed plugin. Note, that you should pay attention to your levels, so no clipping is introduced in your plugin chain!

## **3.4 Performance**

DearVR MONITOR drains a lot of performance, especially when using configurations with a multichannel speaker setup. Therefore, if you encounter any performance issues, we recommend to try a lower sample rate setting. If you are still experiencing performance issues, try to use a smaller space with less reverb.

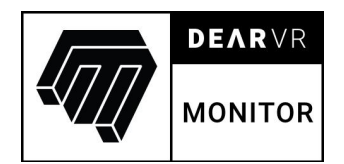

# **4 DAW integration**

## **4.1 Pro Tools**

- Create an output bus for the format you want to monitor.
- Route all your sources to this bus.
- Create a master bus for the bus and put dearVR MONITOR on it.

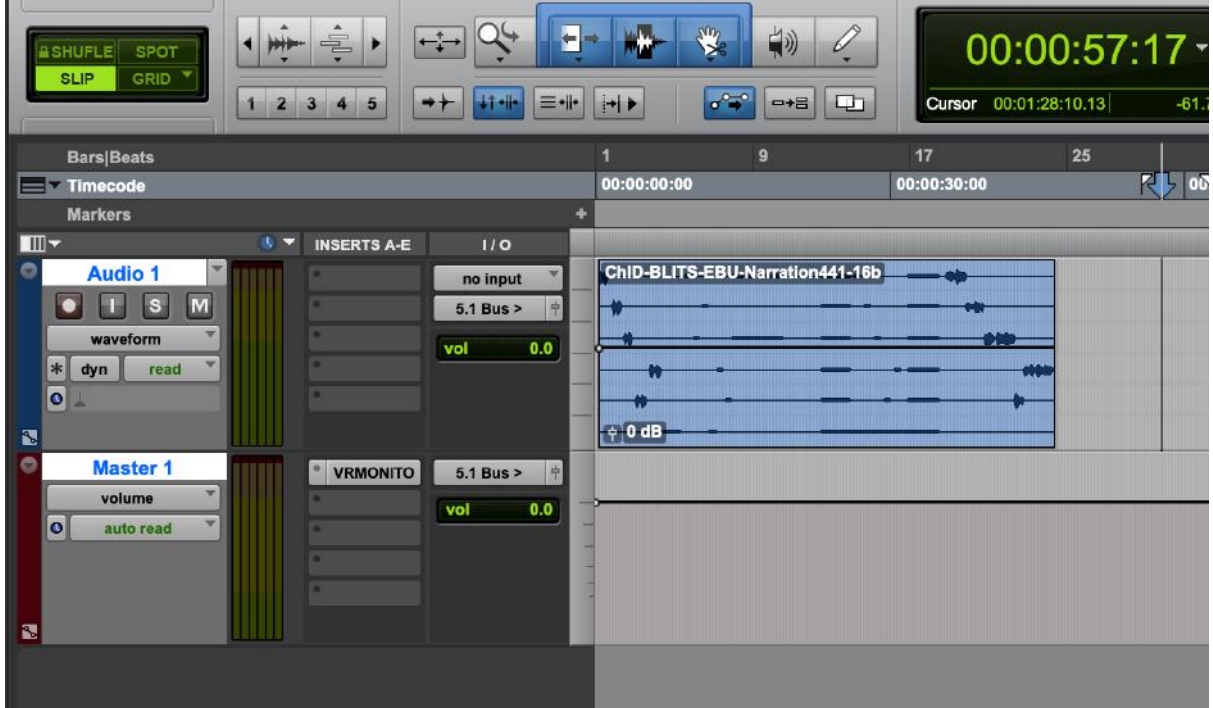

- Configure dearVR MONITOR as you need it.
- To connect the bus to your headphones output you need to go to Setup -> I/O and search for Bus. There you can connect your bus to the output.

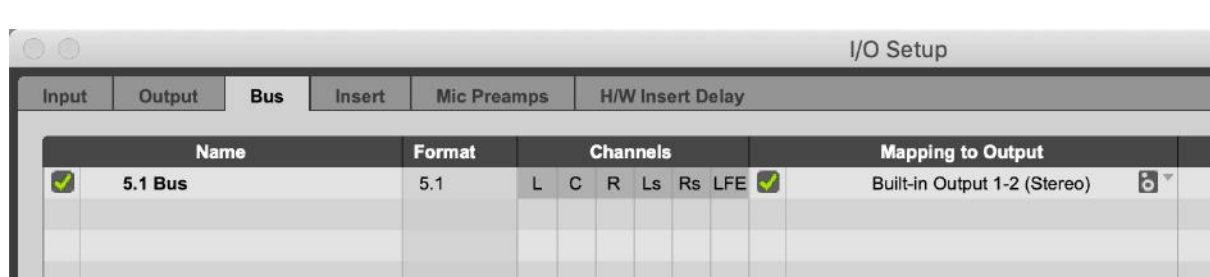

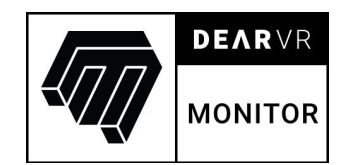

## **4.2 Nuendo 10**

- Go to Studio -> Audio Connections
- Create an Output for the output format you want to work with. Right-click on it and select it as your main mix. This ensures you can bounce your session in the correct format properly.

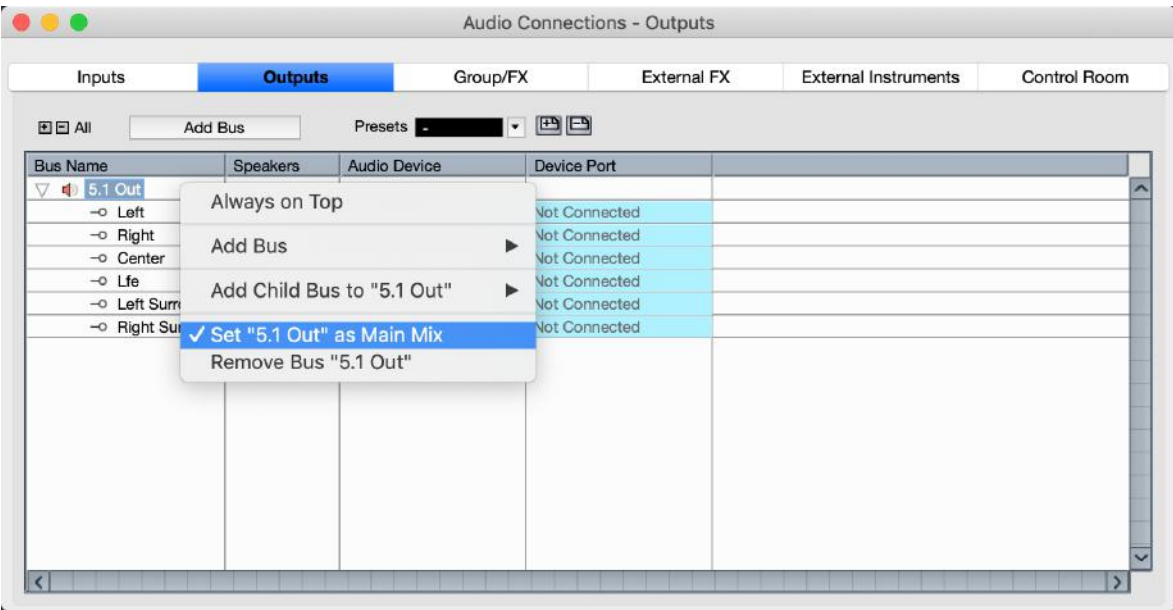

- Move there to the Control Room tab.
- You will have a Main mix in your multichannel format. Create a Monitor by right clicking on the window and select "Add Monitor" with the same configuration as your main mix and assign your headphones output.

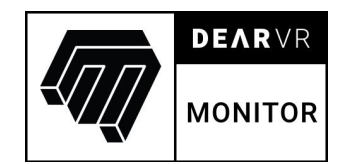

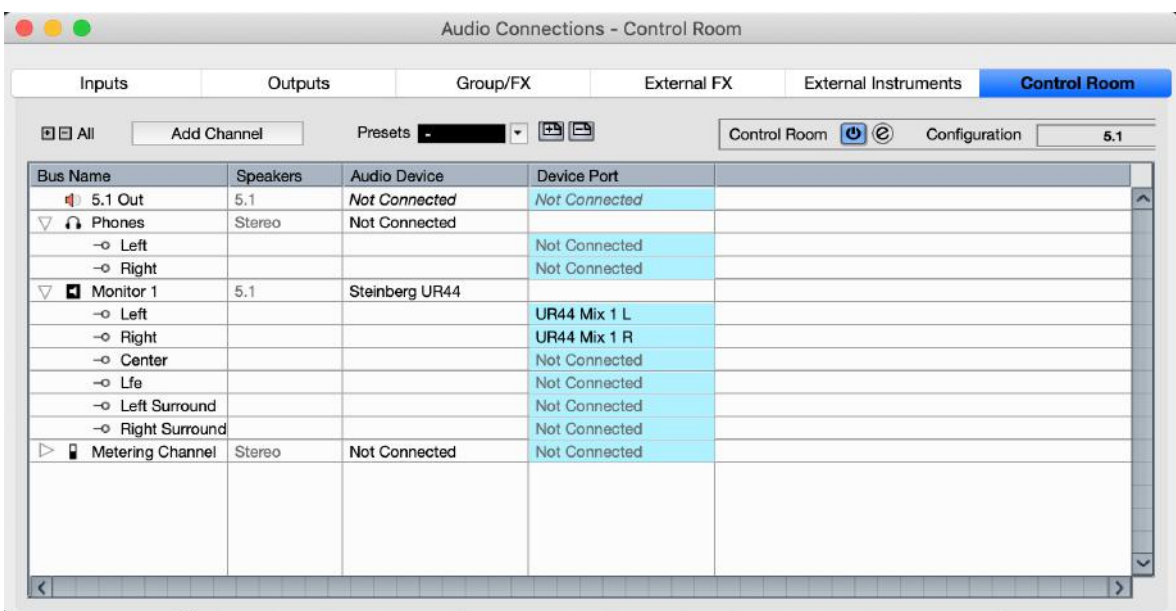

- Go to Studio -> Control Room and move there to the tab "Inserts"
- Place dearVR MONITOR on the Monitor you just created.

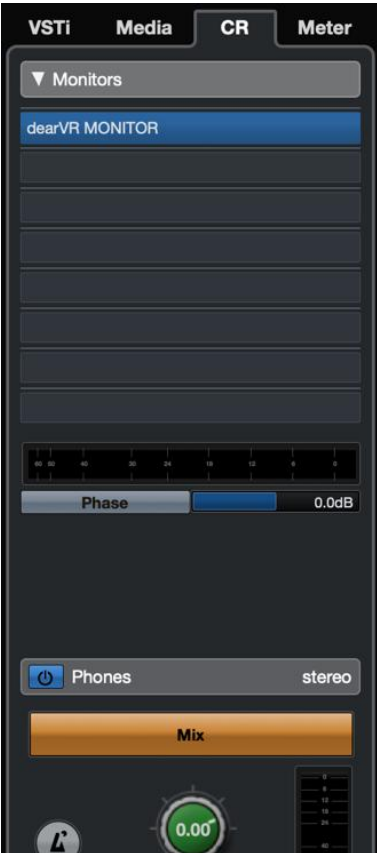

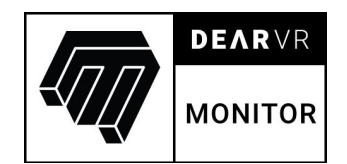

# **4.3 Logic Pro X**

In Logic Pro X you can simply put dearVR MONITOR on the master channel to monitor your mix. Since Logic Pro X uses a different channel configuration for surround formats internally, please use the designated input configurations for Logic. If you are using dearVR MONITOR with dearVR PRO, you can use the regular configuration.

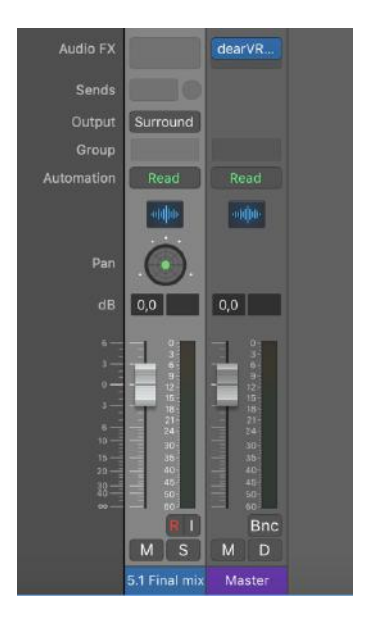

## **4.4 Reaper**

In Reaper you can simply put dearVR MONITOR on your master bus and select the correct input configuration to monitor your mix.

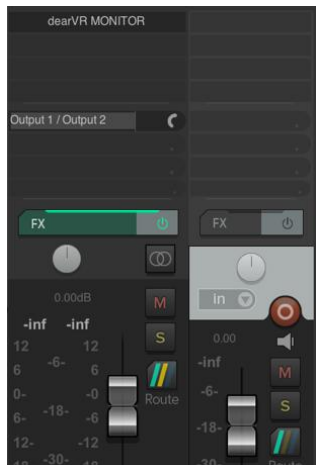

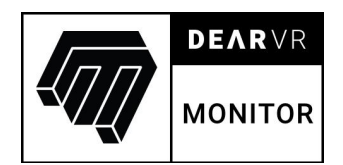

# **5 Speaker setups**

dearVR MONITOR supports 32 different speaker setups. We strive to provide you with all relevant speaker setups for audio productions and will regularly update our database to adapt dearVR MONITOR to the latest DAW setup changes. With dearVR MONITOR we currently support all track formats which are available in Pro Tools. For higher channel counts, which are not available in Pro Tools, we focus on the Nuendo layout. We marked the setups which are only supported by specific DAWs in the following section. Even if a setup is not supported with the native panner of your DAW, you can reroute the flipped channels to make MONITOR work again with your native panner.

#### **Pro Tip – Adjusting channel order in NUENDO**

If you run into any problems with mixed up channels in Nuendo you can use the MixerDelay plugin to switch channels in your signal flow. You can also use it to configure formats that are not compatible natively with dearVR MONITOR. In the following screenshot, you can see an example for switched side surround and surround channels in a 7.1.2 setup.

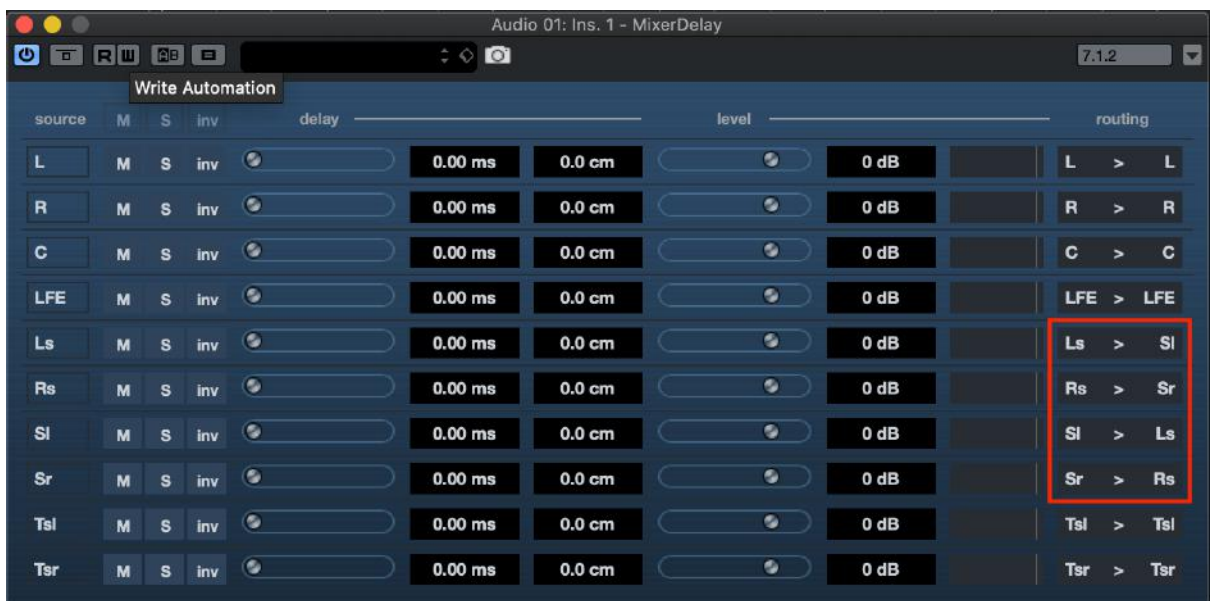

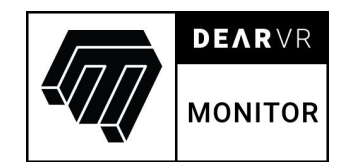

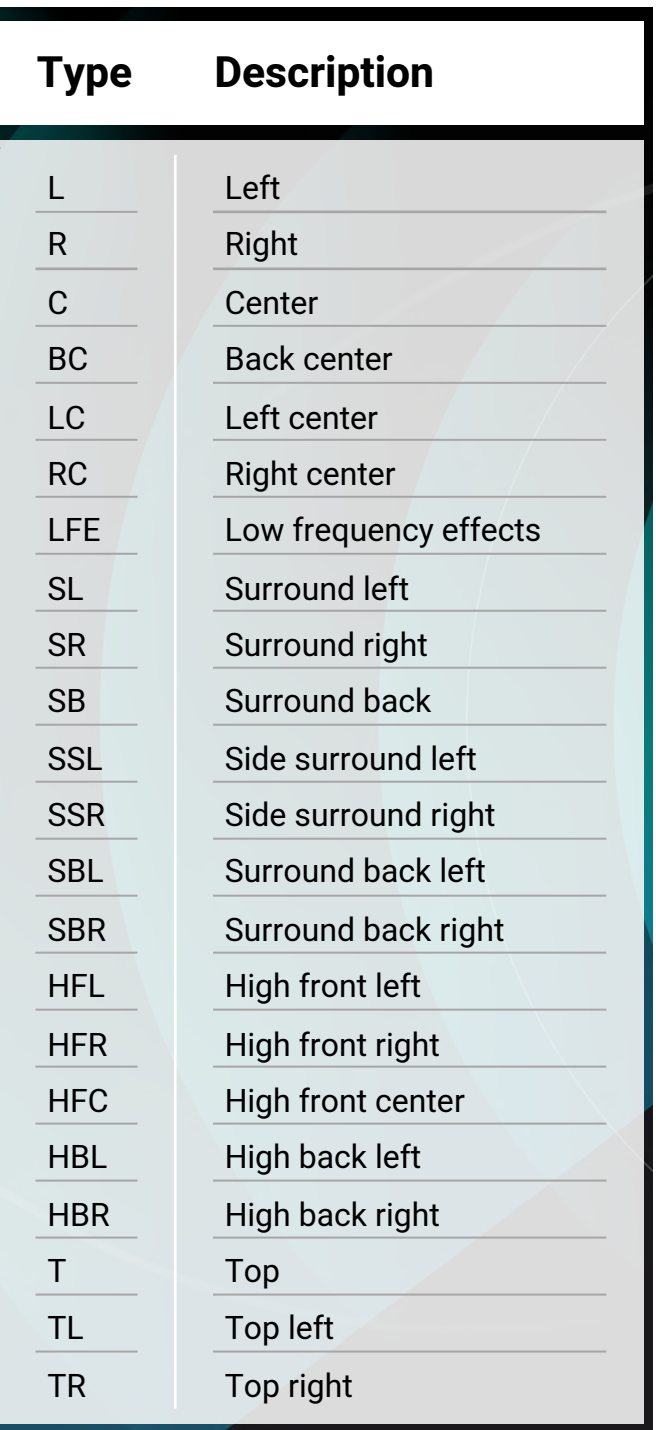

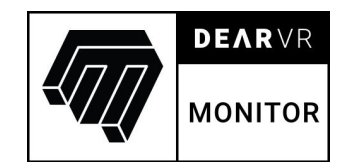

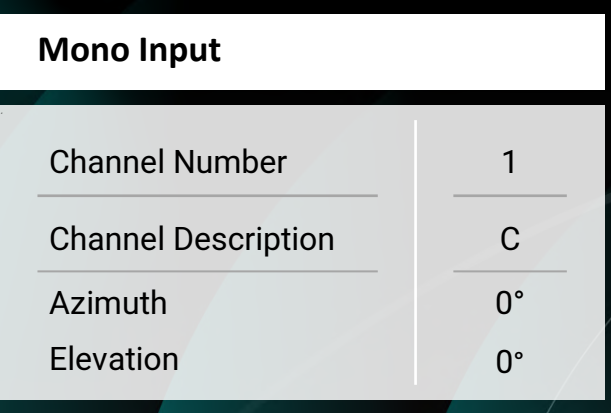

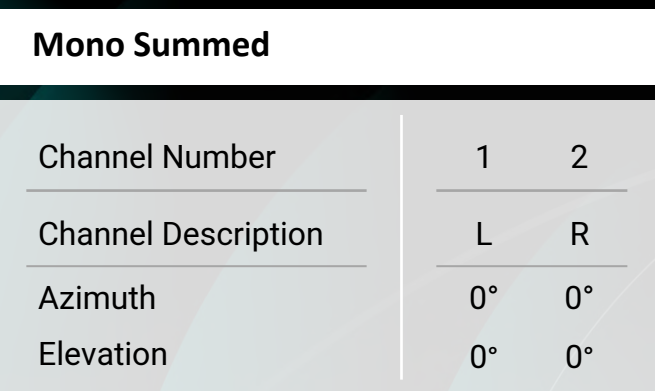

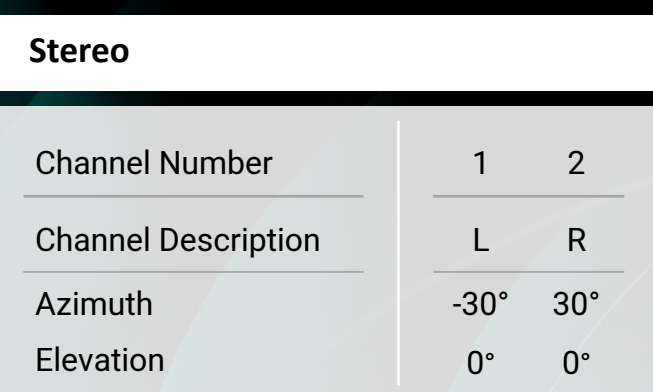

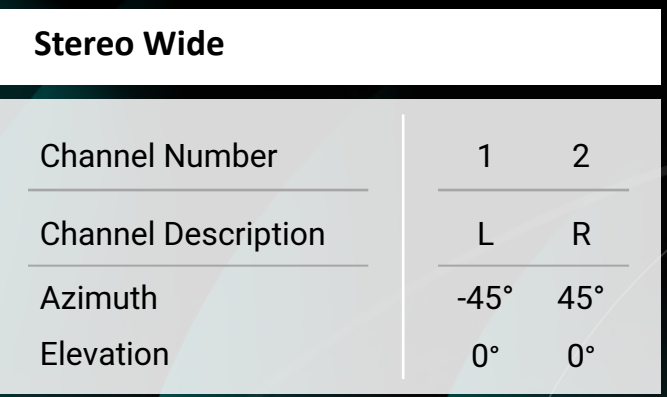

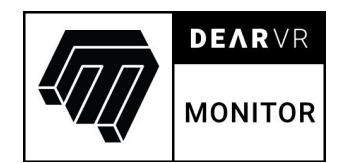

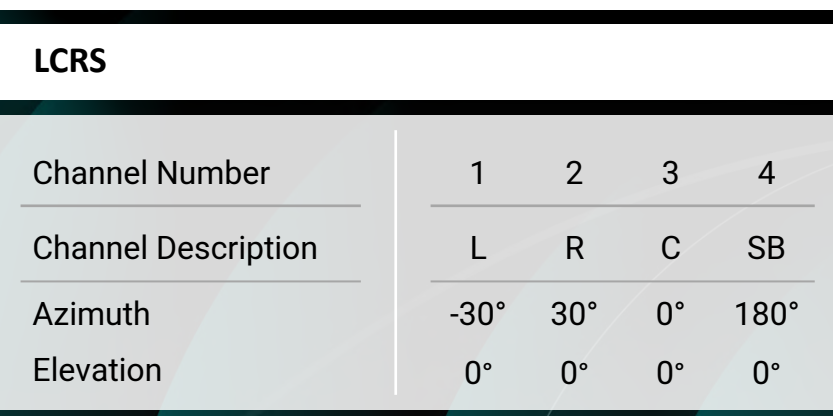

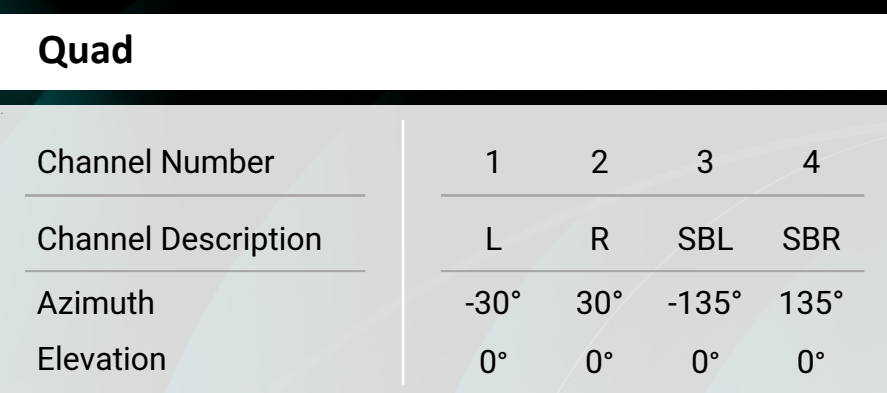

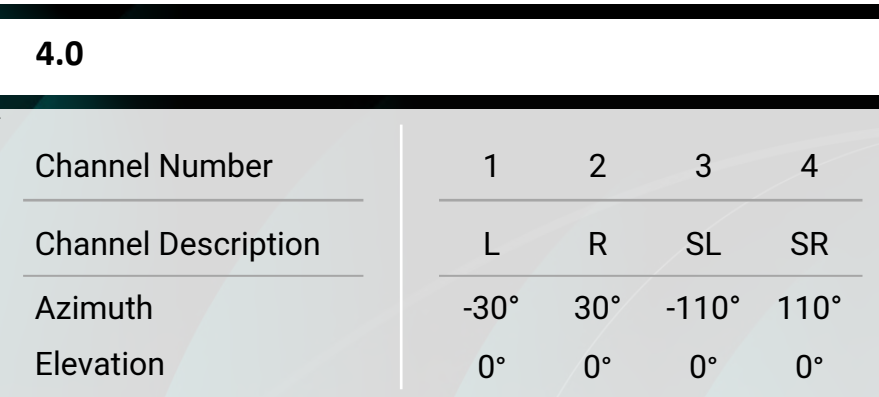

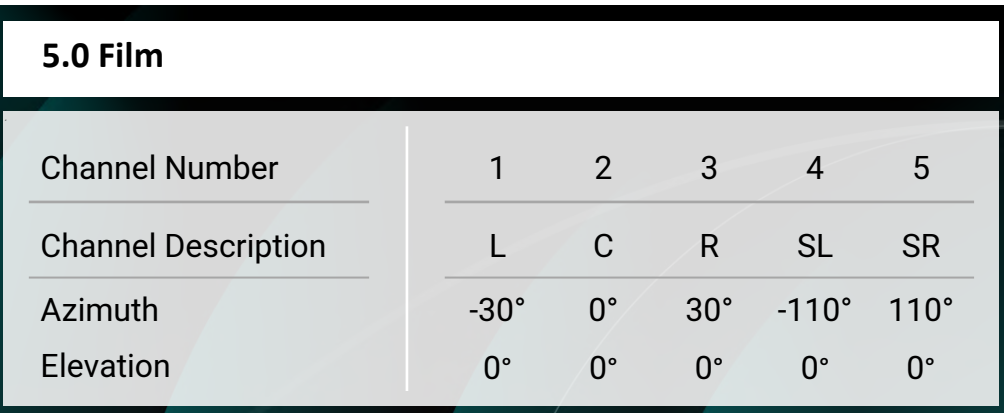

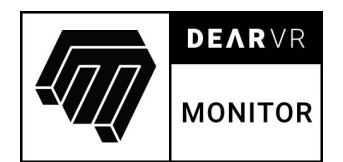

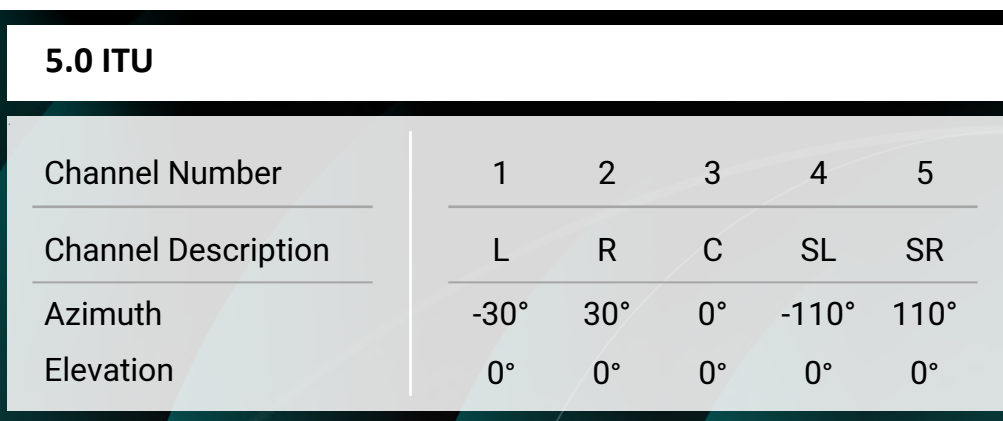

**5.1 Film**

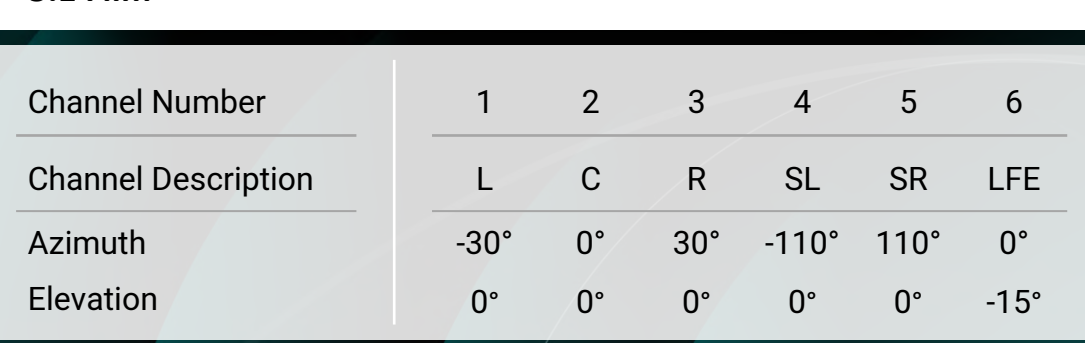

**5.1 ITU**

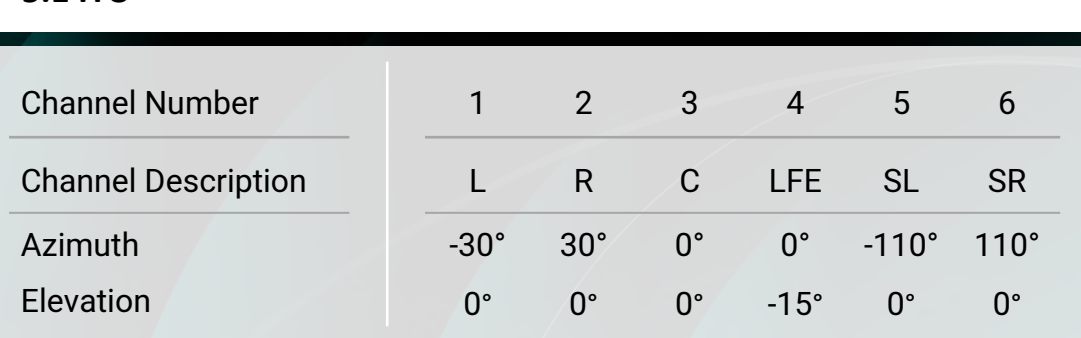

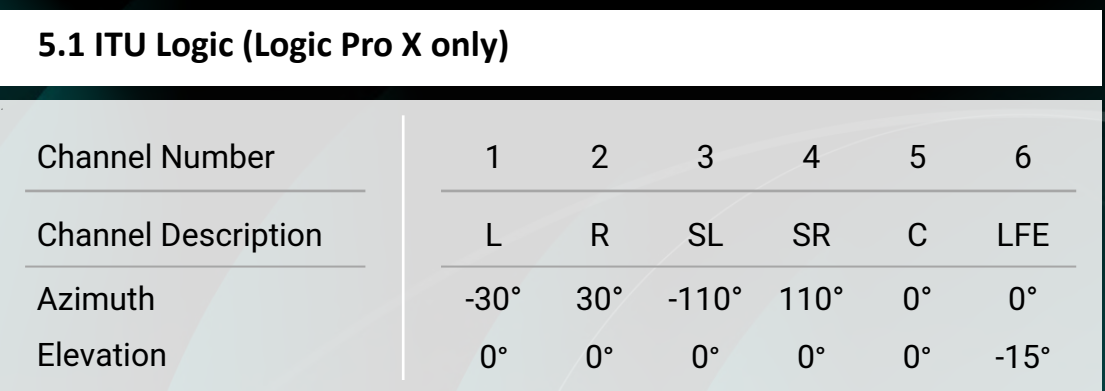

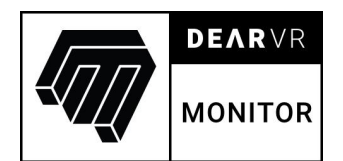

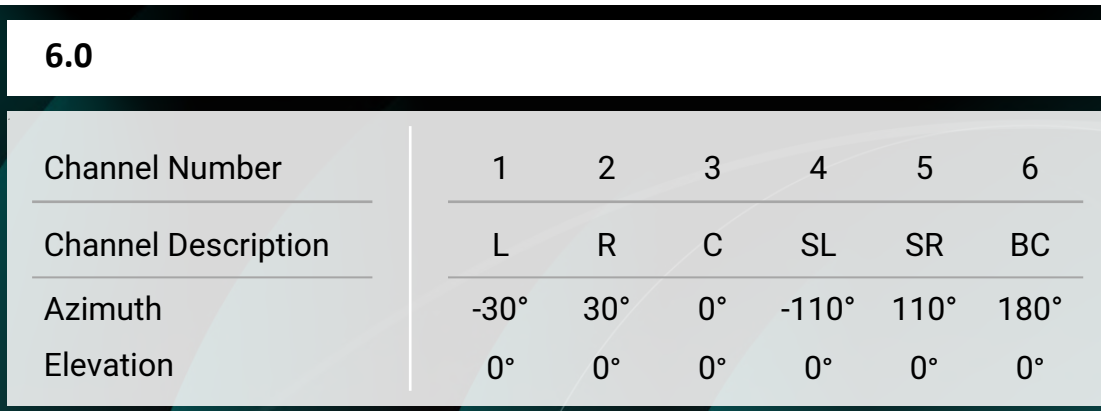

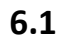

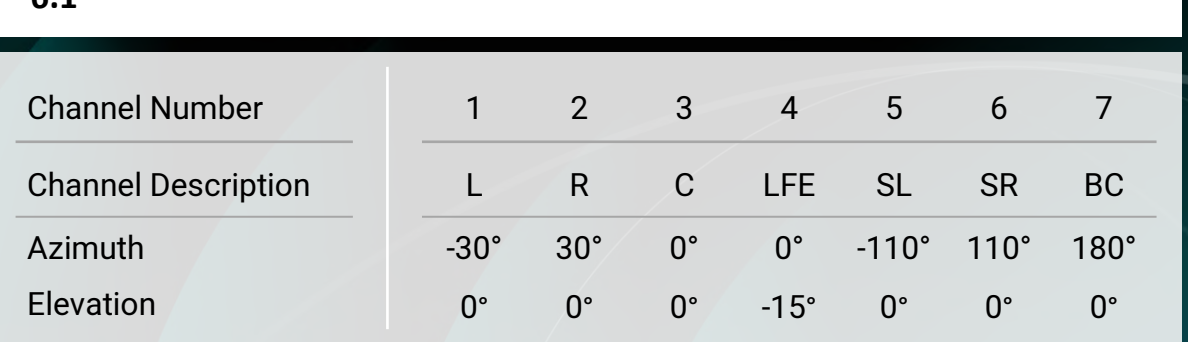

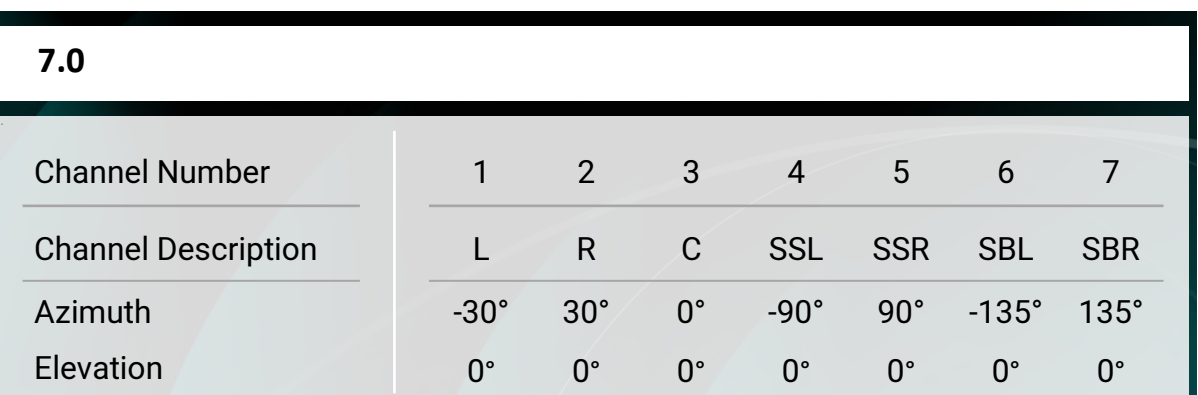

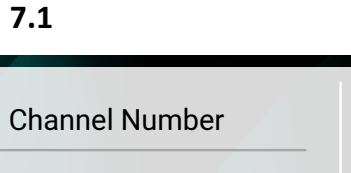

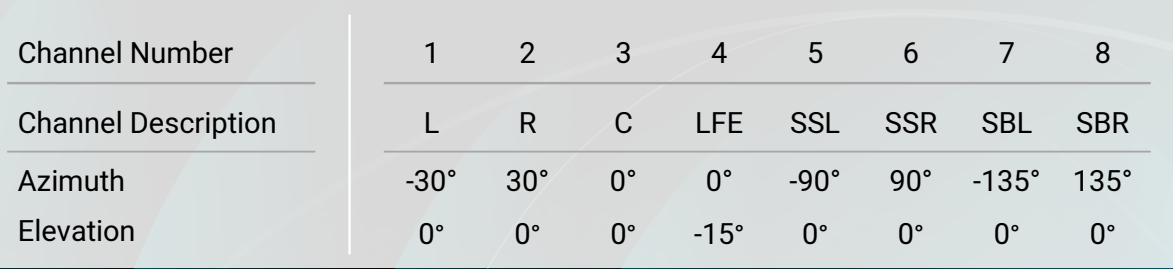

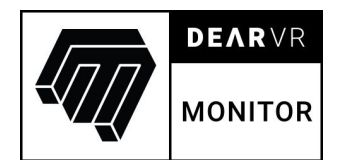

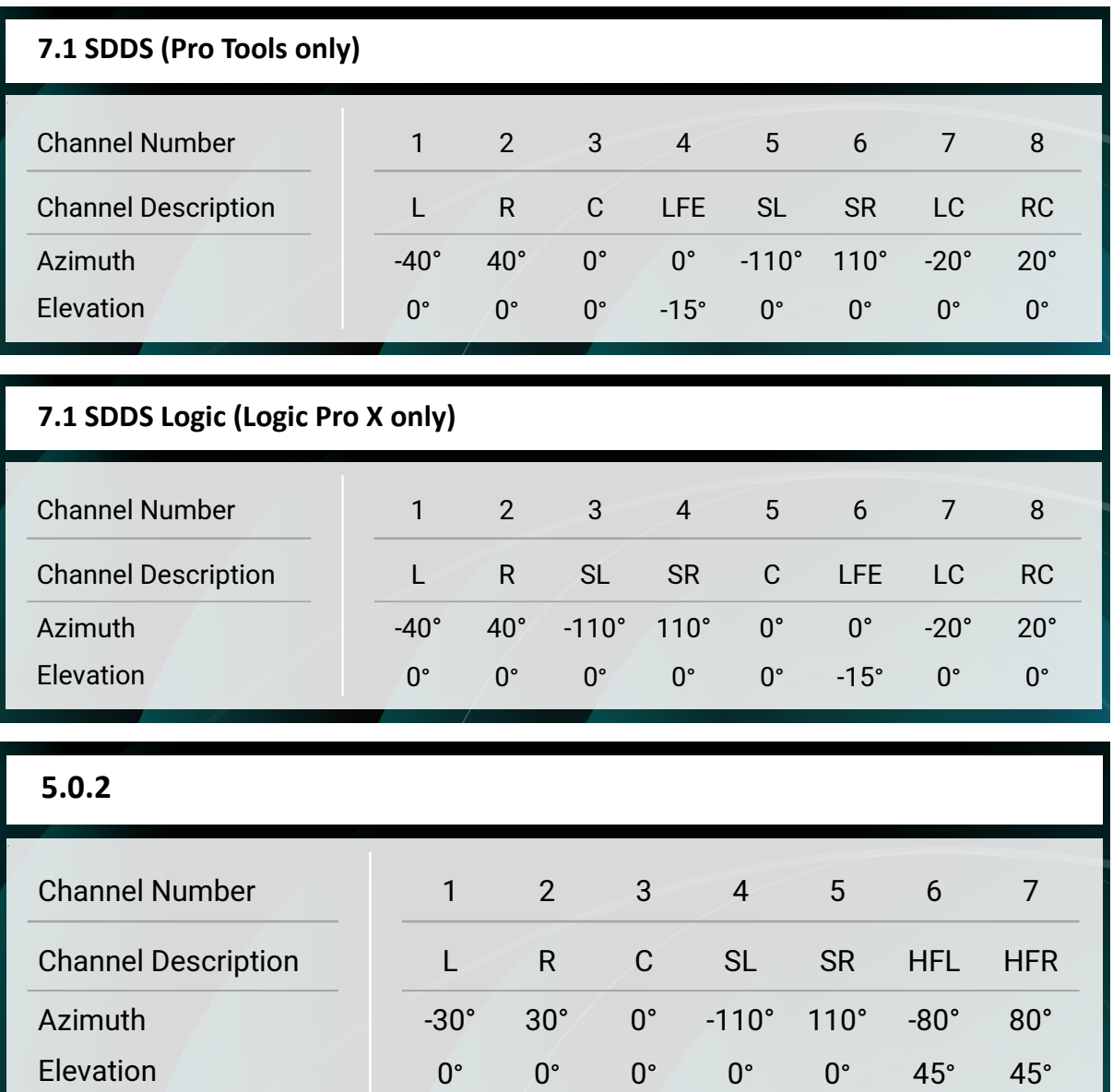

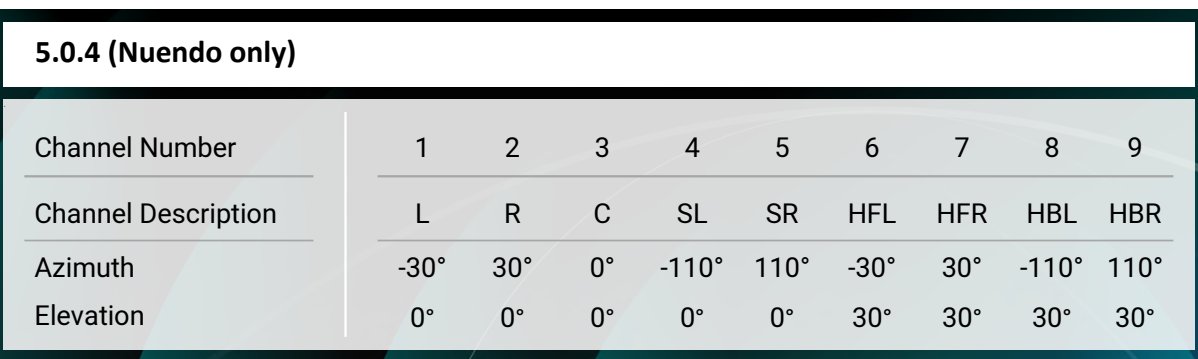

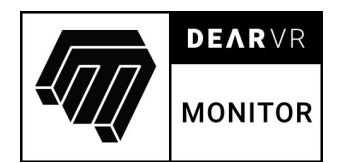

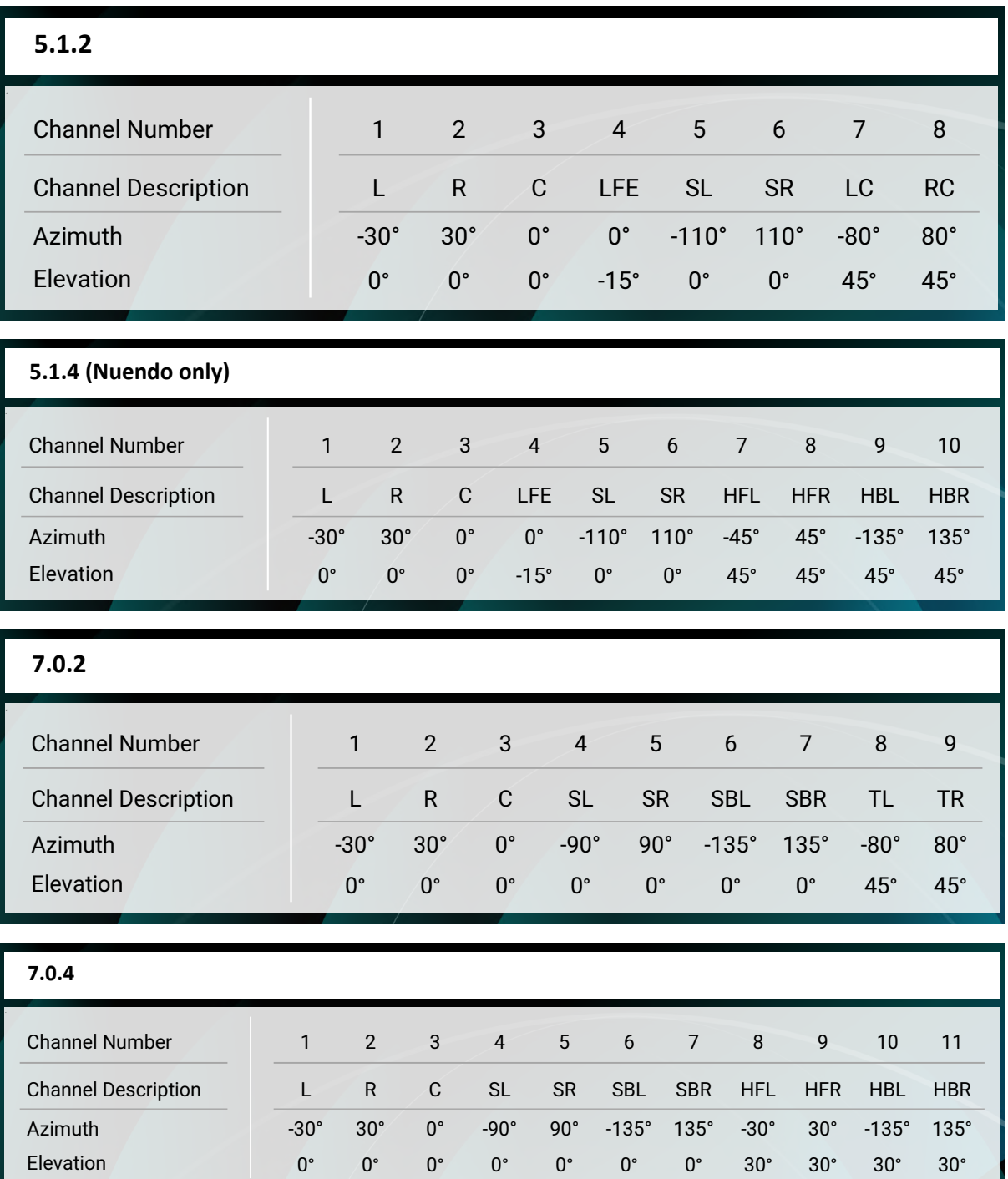

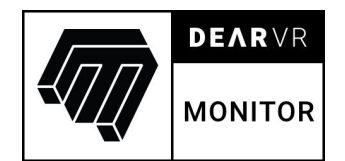

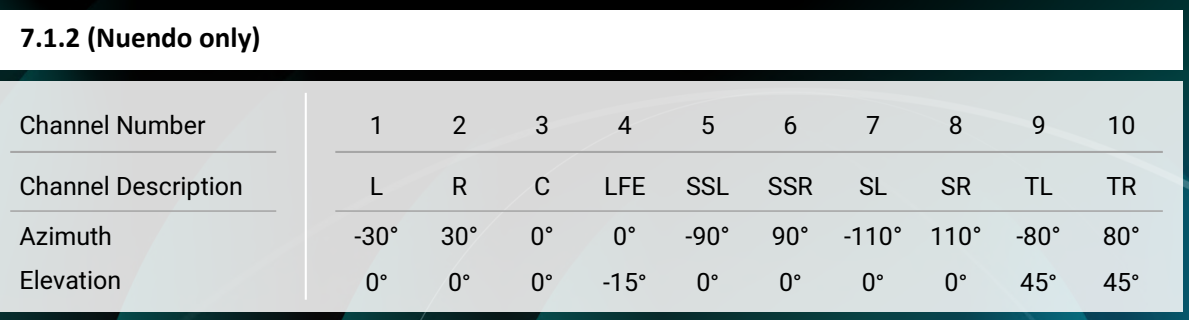

# **7.1.4 (Nuendo only)**

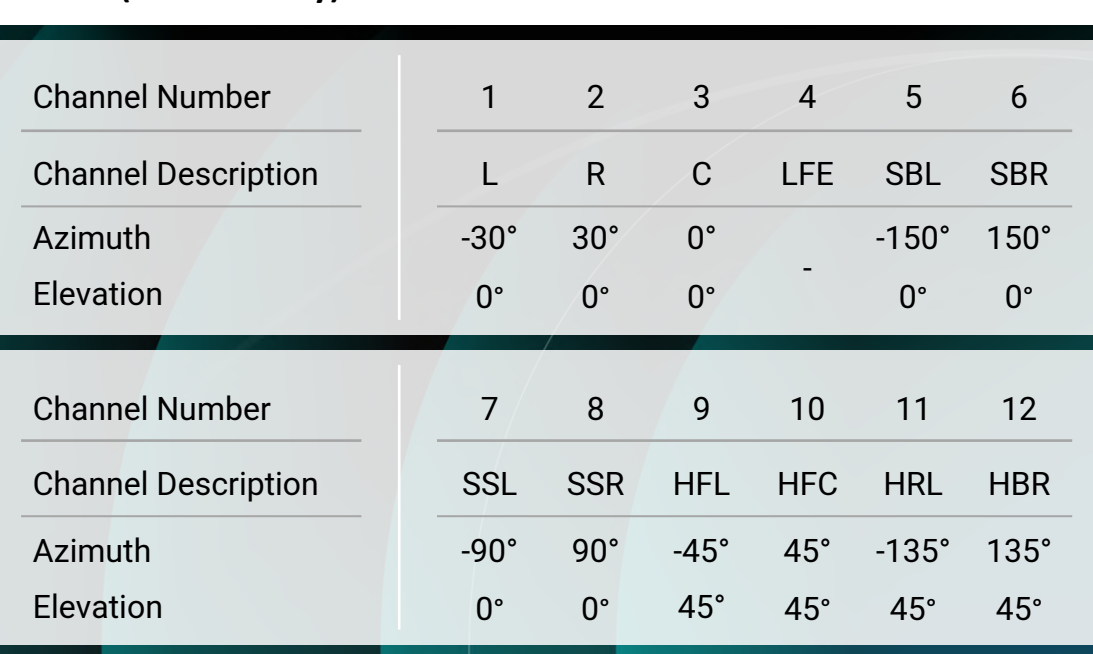

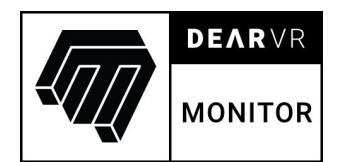

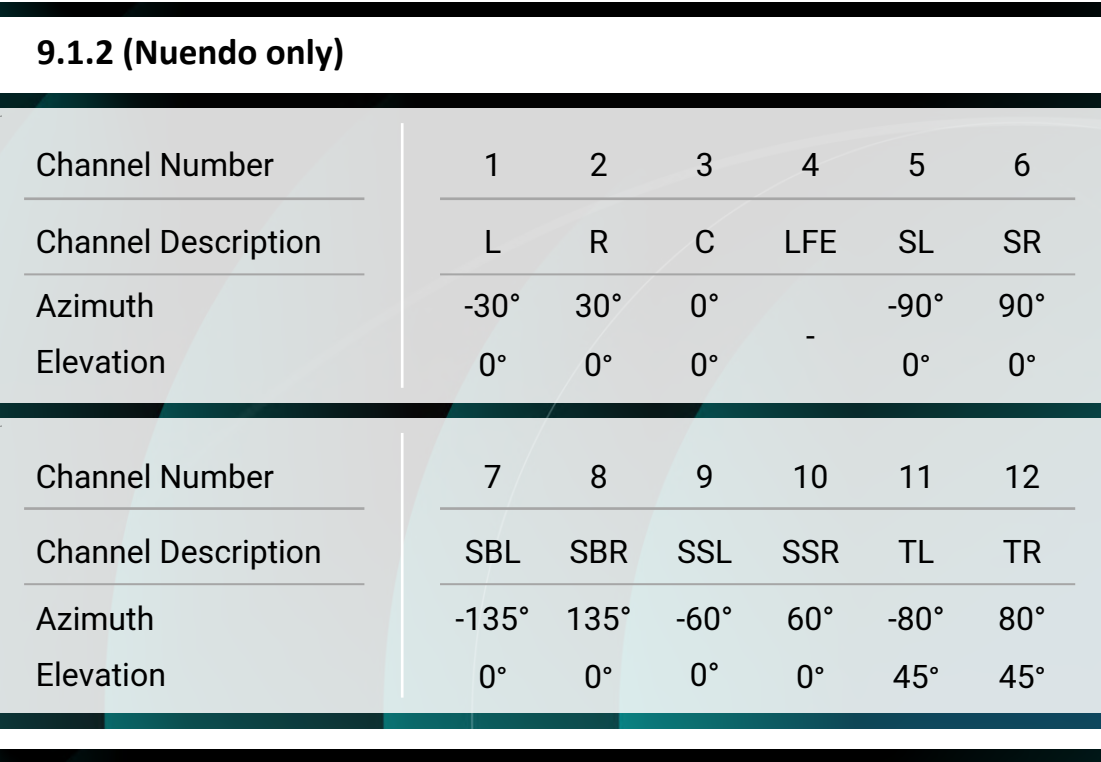

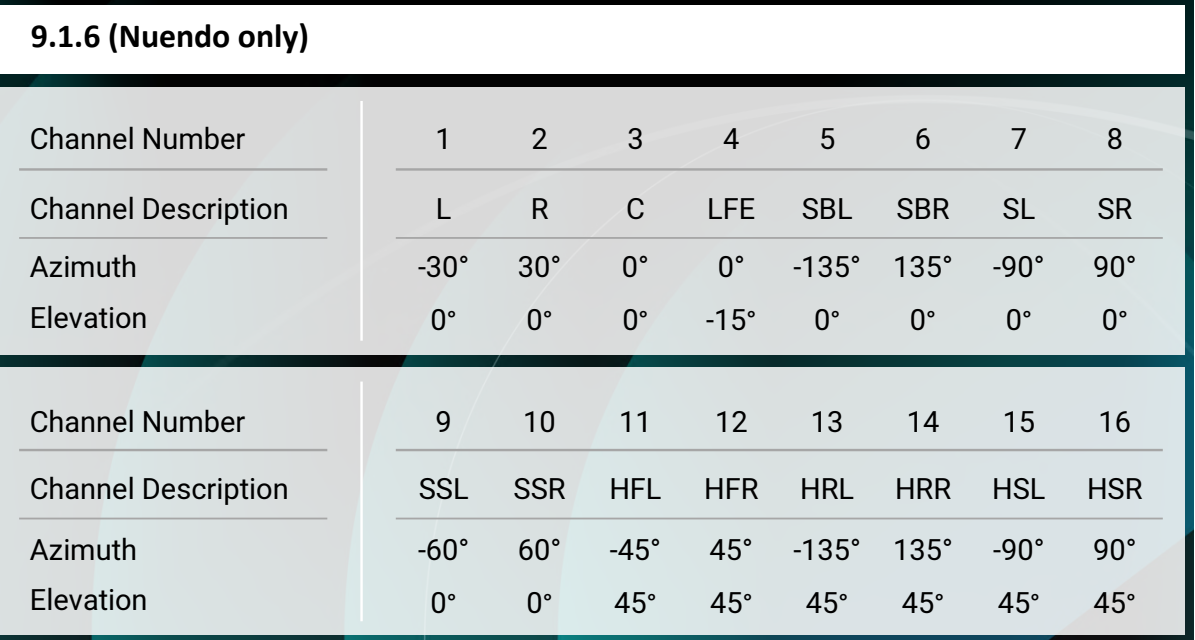

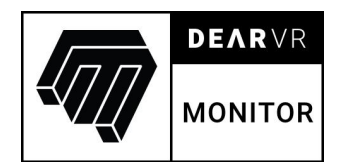

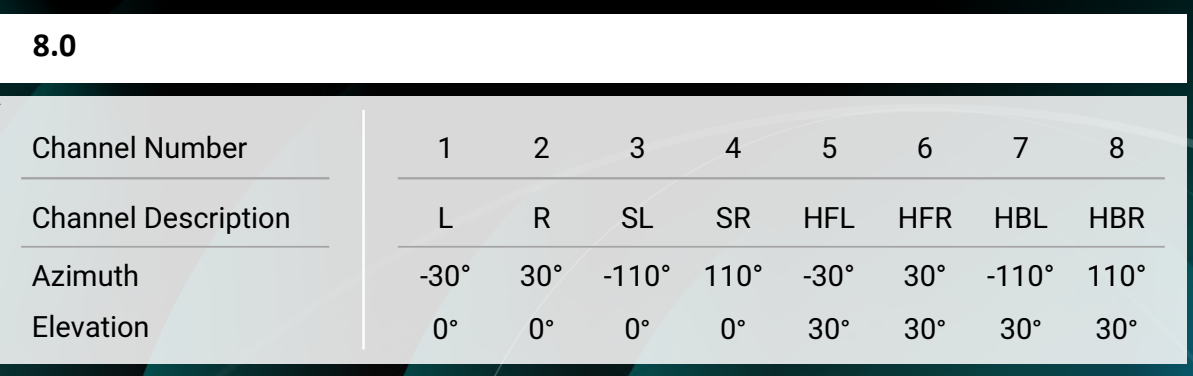

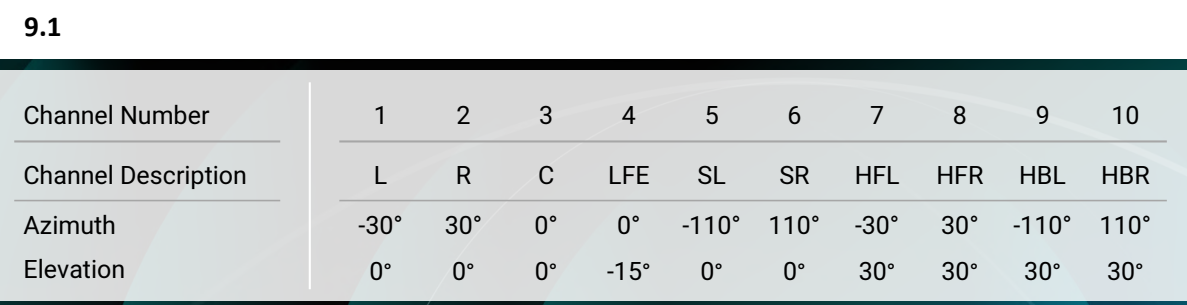

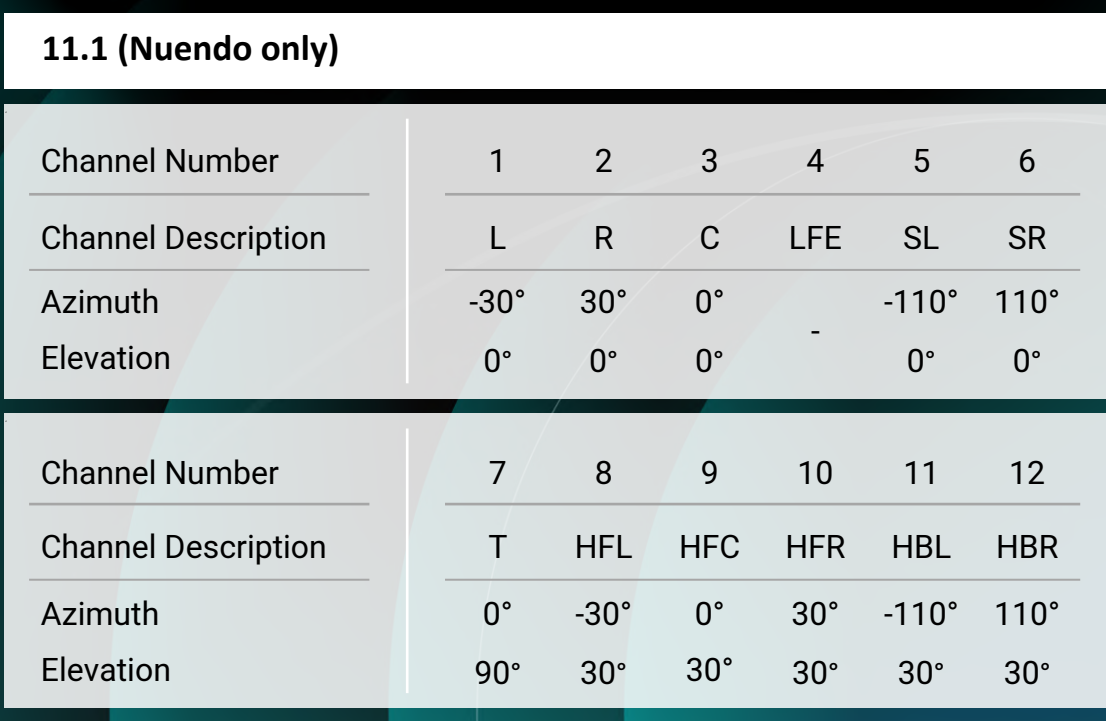

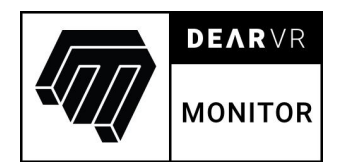

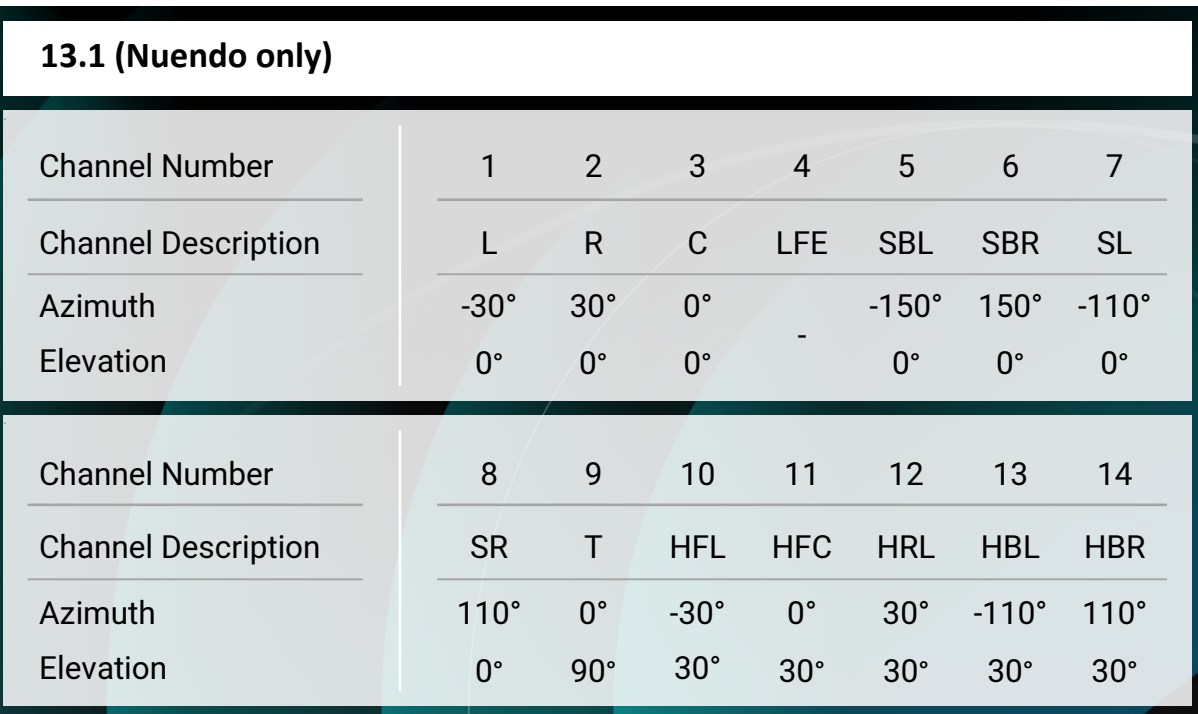

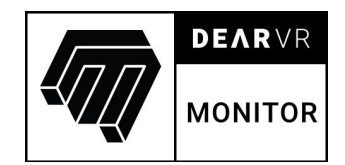

# **6 Contact**

# **Support**

Please let us know if there are any questions concerning the dearVR Plugin. If you need further assistance, please send an email to: support@dear-reality.com

For the latest news concerning dearVR please visit our website at: www.dearVR.com

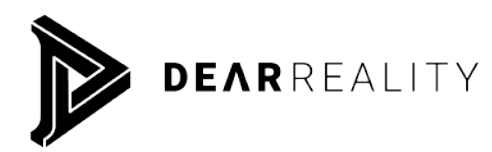

**Dear Reality GmbH Binterimstraße 8 40223 Düsseldorf**

# **Caution**

Using headphones requires responsible listening. Damage to hearing occurs when listen to loud sounds with headphones over time.

- Set the volume control of your computer to a minimum when connecting your headphones.
- Set the volume in a quiet environment and select the lowest volume at which you can hear adequately.
- Do not turn the volume control to high, as this can cause permanent hearing damage.
- Be aware that you can adapt to higher volume settings over time, not realizing that the higher volume may be harmful to your hearing.

Dear Reality GmbH will in any event not be liable for any damage to hearing caused by loud sounds.

#### **dearVR** Copyright © by Dear Reality GmbH. All rights reserved.

All trademarks or registered trademarks are the property of their respective owners. No part of this documentation may be reproduced or transmitted in any form by any means, electronic or mechanical, without permission in writing from Dear Reality GmbH.